# **Konfigurieren von Duo und sicheren Endgeräten zur Reaktion auf Bedrohungen**

# **Inhalt**

**Einleitung** Hintergrundinformationen Voraussetzungen Konfiguration und Anwendungsfall Konfigurieren der Integration in Duo Konfigurieren der Integration in Cisco Secure EndPoint Konfigurieren von Richtlinien im Duo Konfigurieren der Richtlinie zum Erkennen eines vertrauenswürdigen Geräts Testen vertrauenswürdiger Systeme Konfigurieren der Richtlinie für Cisco Secure EndPoint Testen Sie die vertrauenswürdigen Systeme mit Cisco Secure EndPoint. Zugriff auf einen Computer nach Überprüfung zulassen

# **Einleitung**

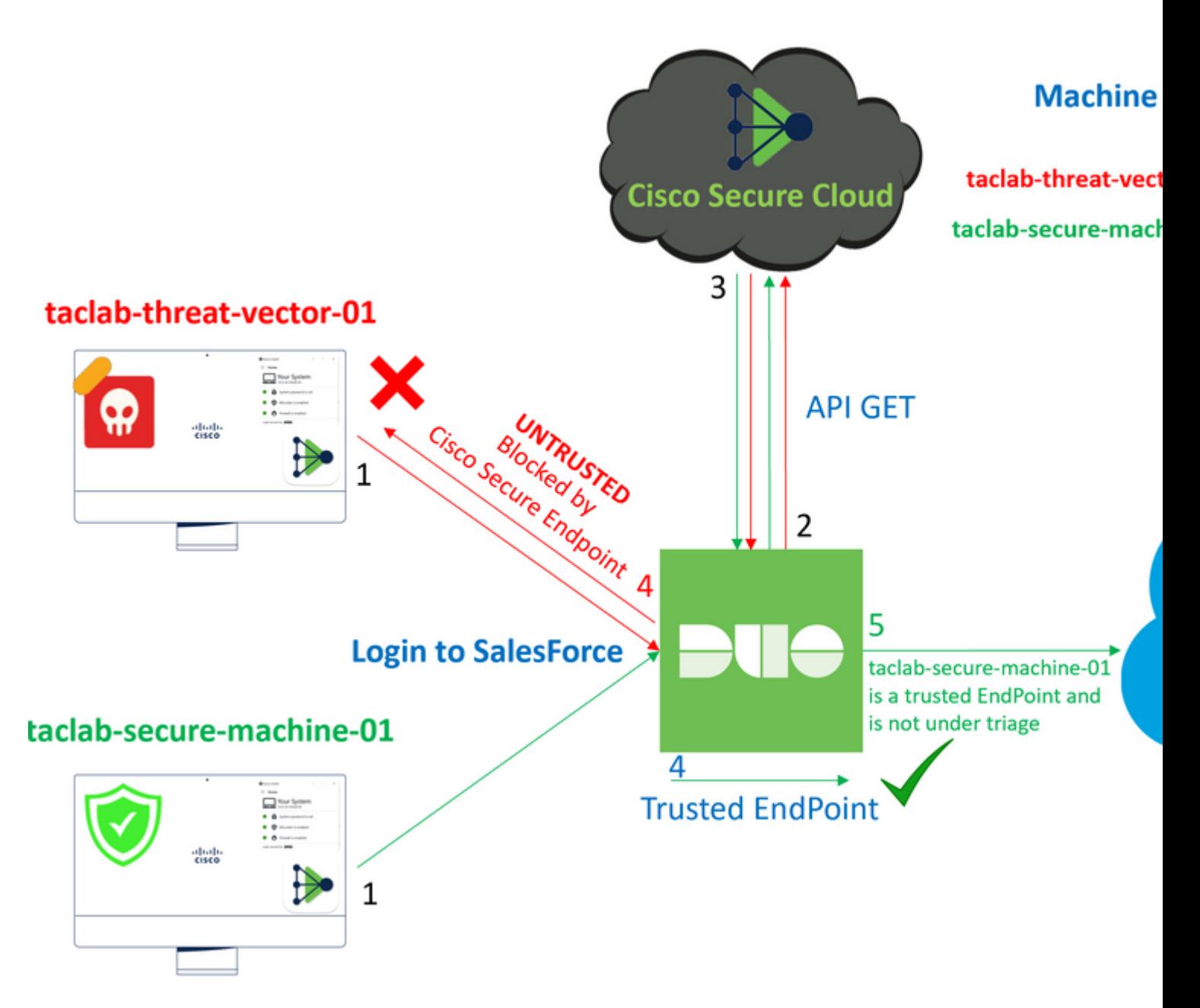

In diesem Dokument wird beschrieben, wie Sie Duo Trusted EndPoints in Cisco Secure EndPoint integrieren.

# **Hintergrundinformationen**

Die Integration von Cisco Secure EndPoint und Duo ermöglicht eine effektive Zusammenarbeit bei der Reaktion auf Bedrohungen, die auf vertrauenswürdigen Netzwerkgeräten erkannt werden. Diese Integration wird durch mehrere Geräteverwaltungstools erreicht, die die Zuverlässigkeit der einzelnen Geräte gewährleisten. Zu diesen Tools gehören:

- Active Directory Domain Services
- Active Directory mit Gerätestatus
- Allgemein mit Gerätezustand
- Anpassung an den Gerätezustand
- Jamf Pro mit Gerätestatus
- LANDESK Management-Suite
- Mac OS X Enterprise Asset Management-Tool
- Manuell mit Gerätestatus
- Windows Enterprise Asset Management-Tool

• Workspace 1 mit Geräteintegration

Sobald die Geräte in ein Tool für das Gerätemanagement integriert sind, können Cisco Secure EndPoint und Duo über API im Administration Panel. Anschließend muss die entsprechende Richtlinie in Duo konfiguriert werden, um die Überprüfung vertrauenswürdiger Geräte auszuführen und kompromittierte Geräte zu erkennen, die von Duo geschützte Anwendungen beeinträchtigen können.

**Hinweis**: In diesem Fall arbeiten wir mit Active Directory und Device Health.

# **Voraussetzungen**

- Active Directory für die Integration.
- Um Duo mit vertrauenswürdigen Endgeräten zu integrieren, müssen Ihre Geräte in der Active Directory-Domäne registriert sein. So kann Duo den Zugriff auf Netzwerkressourcen und -services sicher authentifizieren und autorisieren.
- Duo hinter Plan.

# **Konfiguration und Anwendungsfall**

## **Konfigurieren der Integration in Duo**

Melden Sie sich beim **Admin Panel** und gehe zu:

- **Trusted EndPoints > Add Integration**
- Auswählen Active Directory Domain Services

#### **Add Management Tools Integration** 222 days left

**Device Management Tools Endpoint Detection & Response Systems** 

# **Management Tools**

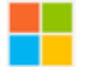

**Active Directory Domain Services** 

Windows

Add

Anschließend werden Sie umgeleitet, um die **Active Directory and Device Health**.

Beachten Sie, dass dies nur mit Computern in der Domäne funktioniert.

Wechseln Sie zum Active Directory, und führen Sie den nächsten Befehl in PowerShell aus:

#### PS C:\Users\Administrator> <mark>(Get-ADDomain | Format-Table -Property DomainSID -HideTableHeader</mark>

PS C:\Users\Administrator> |

Stellen Sie anschließend sicher, dass Sie die Sicherheits-ID Ihres Active Directory in die Zwischenablage kopiert haben.

Beispiel

S-1-5-21-2952046551-2792955545-1855548404

Dies wird bei der Integration von Active Directory und Geräteintegrität verwendet.

#### **■Windows**

- This integration is currently disabled. You can test it with a group of users before activating it for all. O
	- 1. Login to the domain controller to which endpoints are joined
	- 2. Open PowerShell
	- 3. Execute the following command, then retrieve the domain Security Identifier (SID) from your clipboard After running the command, the domain SID will be copied to your clipboard. The SID is used to know if your user's compu

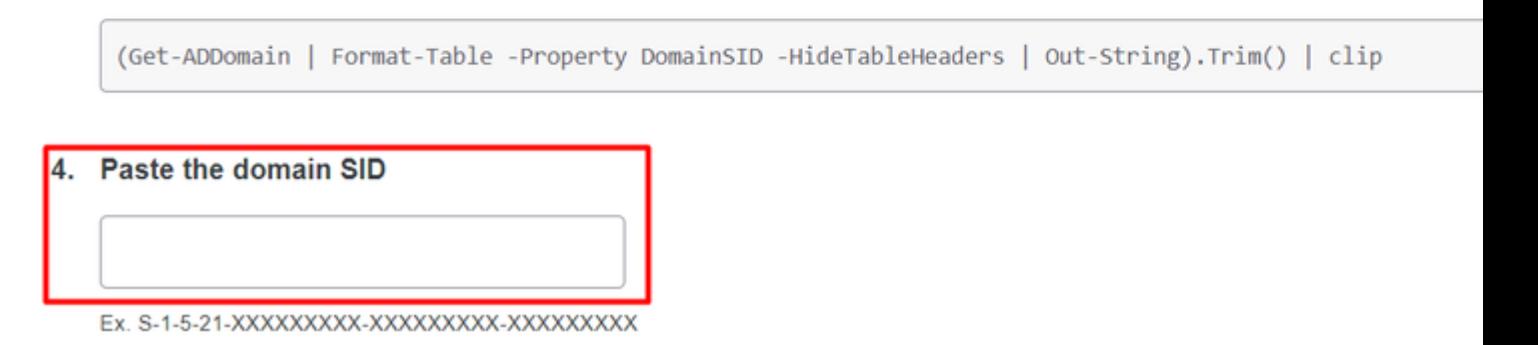

Klicken Sie auf **Save** und ermöglicht die Integration und Activate for all. Andernfalls ist die Integration in Cisco Secure EndPoint nicht möglich.

# **Change Integration Status**

Once this integration is activated, Duo will start reporting your devices as trusted or no on the endpoints page⊠ and the device insight page⊠.

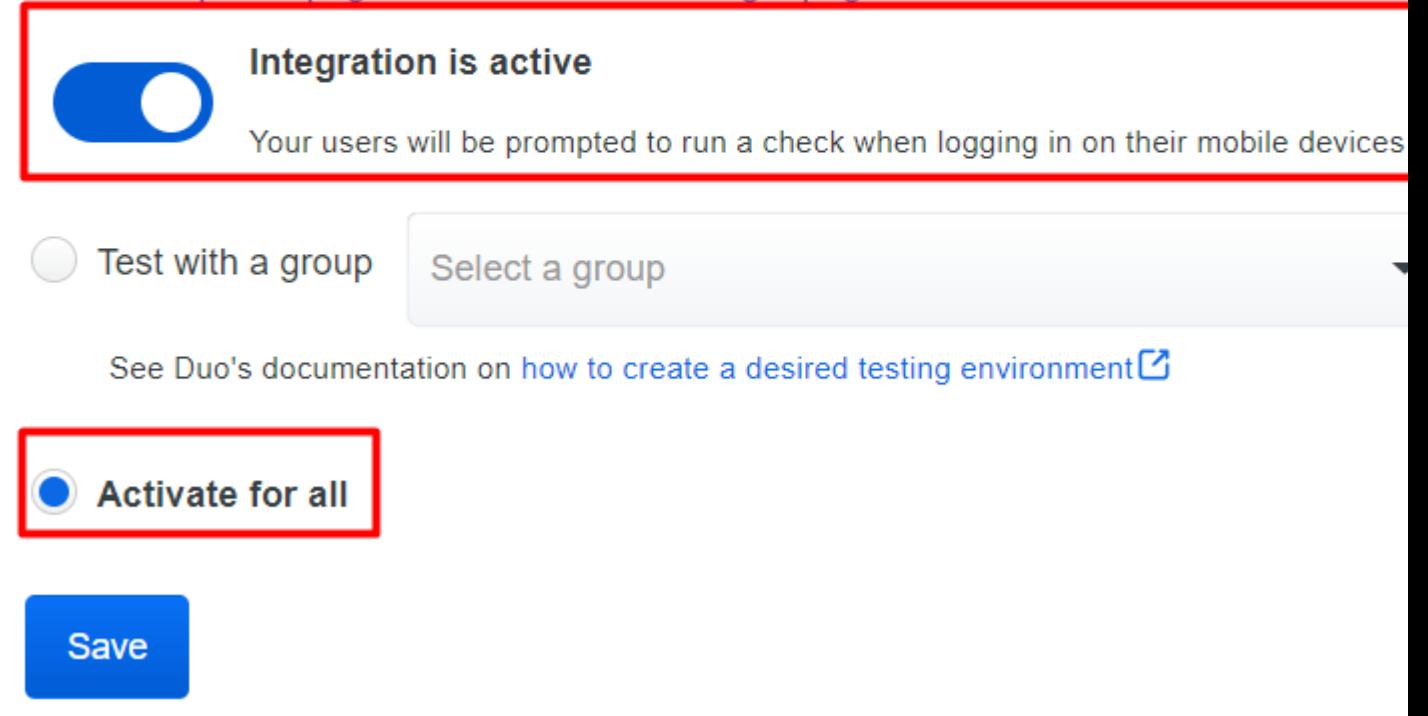

Gehe zu Trusted EndPoints > Select Endpoint Detection & Response System > Add this integration**.**

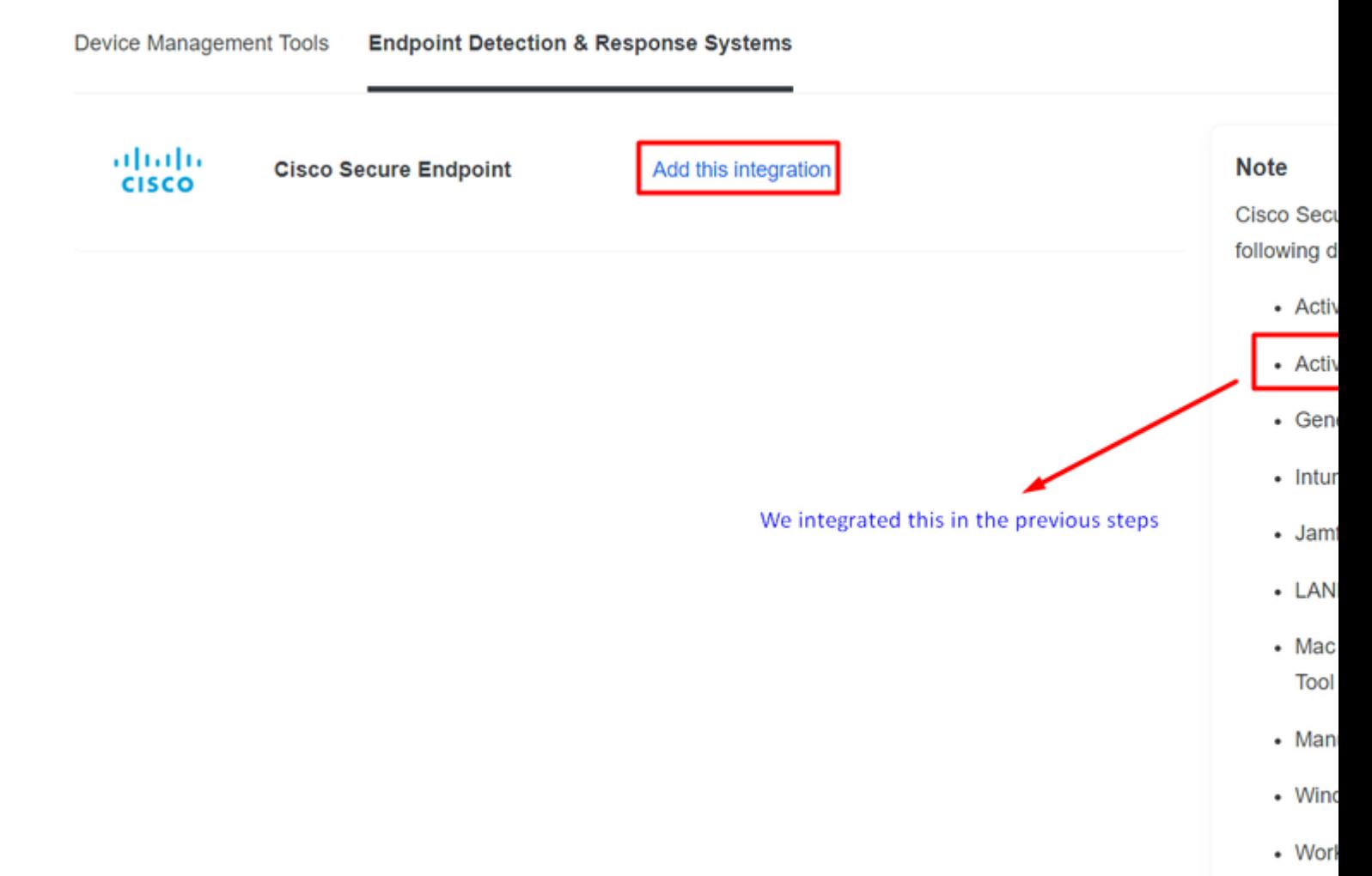

Sie befinden sich jetzt auf der Hauptseite der Integration für Cisco Secure EndPoint.

# **Cisco Secure Endpoint** 222 days left

# 1. Generate Cisco Secure Endpoint Credentials

- 1. Login to the Cisco Secure Endpoint console<sup>7</sup>.
- 2. Navigate to "Accounts > API Credentials".
- 3. Click "New API Credentials".
- 4. Give the credentials a name and make it read-only.
- 5. Click "Create".
- 6. Copy the Client Id and API Key and return to this screen.

## 2. Enter Cisco Secure Endpoint Credentials

#### **Client ID**

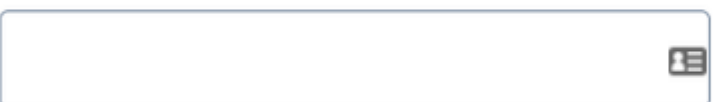

Enter Client ID from Part 1.

#### **API** key

Enter API Key from Part 1.

Hostname

https://api.eu.amp.cisco.com/

**Test Integration** 

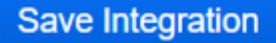

Danach gehen Sie zum **Admin Panel** des Cisco Secure EndPoint.

### **Konfigurieren der Integration in Cisco Secure EndPoint**

- **<https://console.eu.amp.cisco.com/>EMEAR-KONSOLENANMELDUNG**
- **<https://console.amp.cisco.com/>ANMELDUNG AN DER AMER-KONSOLE**

Navigieren Sie zu Accounts > API Credentials und wählen **New API Credentials**.

Legacy API Credentials (version 0 and 1) View Legacy API documentation

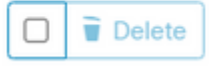

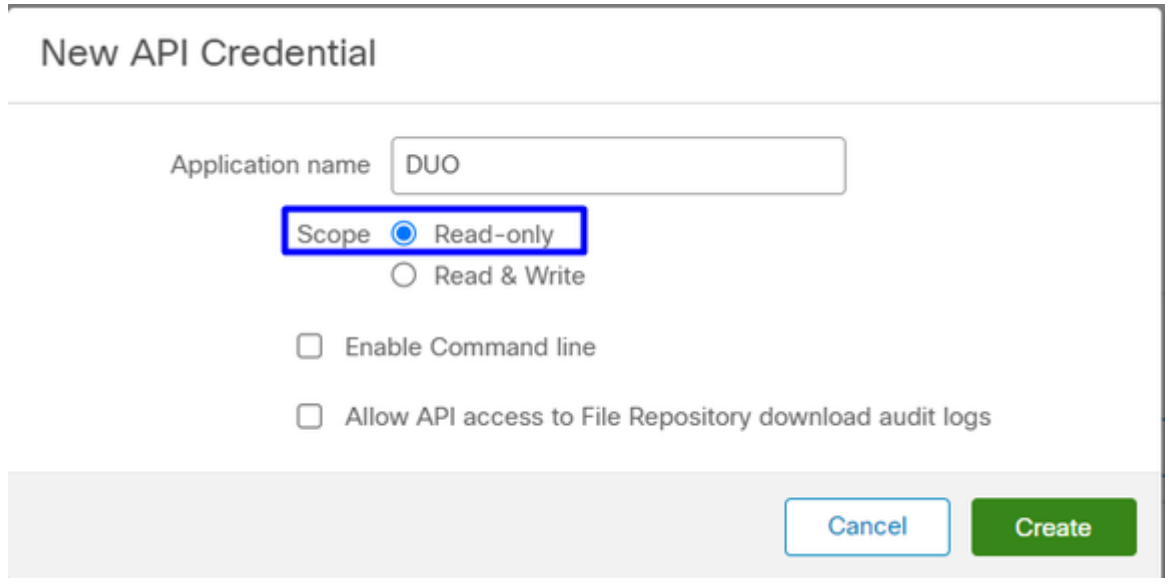

**Hinweis**: Nur **Read-only** ist für diese Integration erforderlich, da Duo GET fragt an Cisco Secure EndPoint ab, ob das Gerät die Anforderungen der Richtlinie erfüllt.

Einfügen **Application Name**, Scope, und **Create**.

# **< API Key Details**

3rd Party API Client ID

**API Key** 

- Kopieren Sie 3rd API Party Client ID von Cisco Secure EndPoint zu Duo Admin Panel in Client ID.
- Kopieren Sie API Key von Cisco Secure EndPoint zu Duo Admin Panel in API Key.

#### < API Key Details

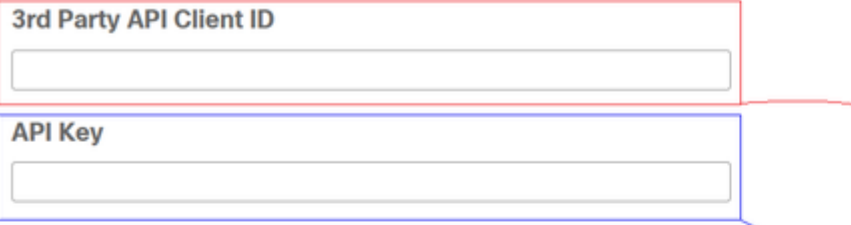

# **Cisco Secure Endpoin**

- 1. Generate Cisco Secure Endpoint Credenti
	- 1. Login to the Cisco Secure Endpoint console<sup>[2]</sup>
	- 2. Navigate to "Accounts > API Credentials".
	- 3. Click "New API Credentials".
	- 4. Give the credentials a name and make it read-
	- 5. Click "Create".

Save Integration

6. Copy the Client Id and API Key and return to

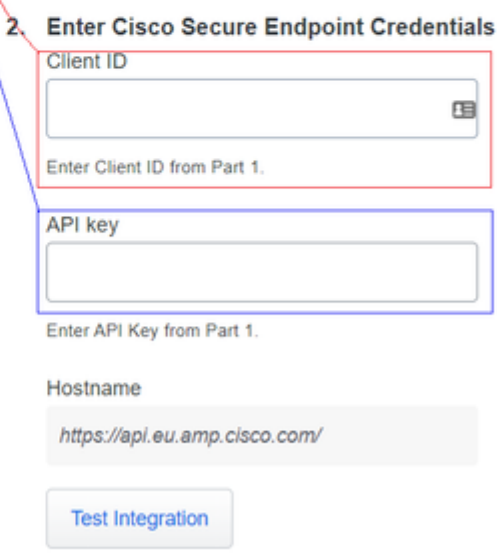

Testen Sie die Integration, und klicken Sie auf **Save** um die Integration zu speichern.

### **Konfigurieren von Richtlinien im Duo**

Um die Richtlinien für die Integration zu konfigurieren, durchlaufen Sie die Anwendung:

Navigate to **Application** > **Search for your Application** > **Select your policy**

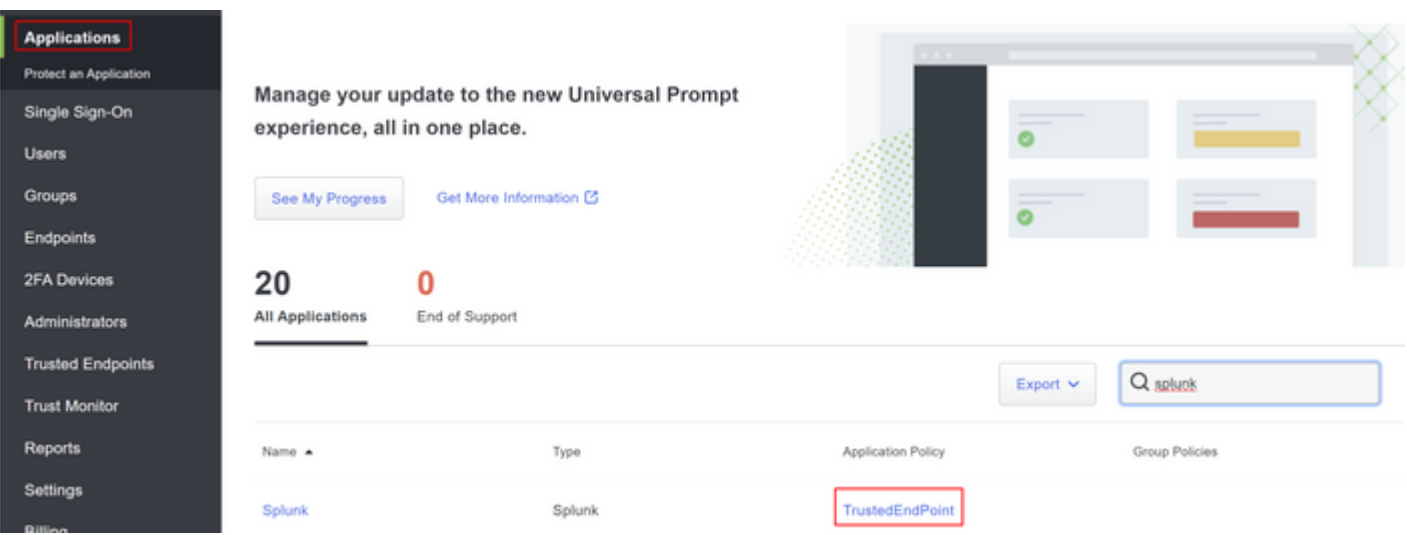

## **Konfigurieren der Richtlinie zum Erkennen eines vertrauenswürdigen Geräts**

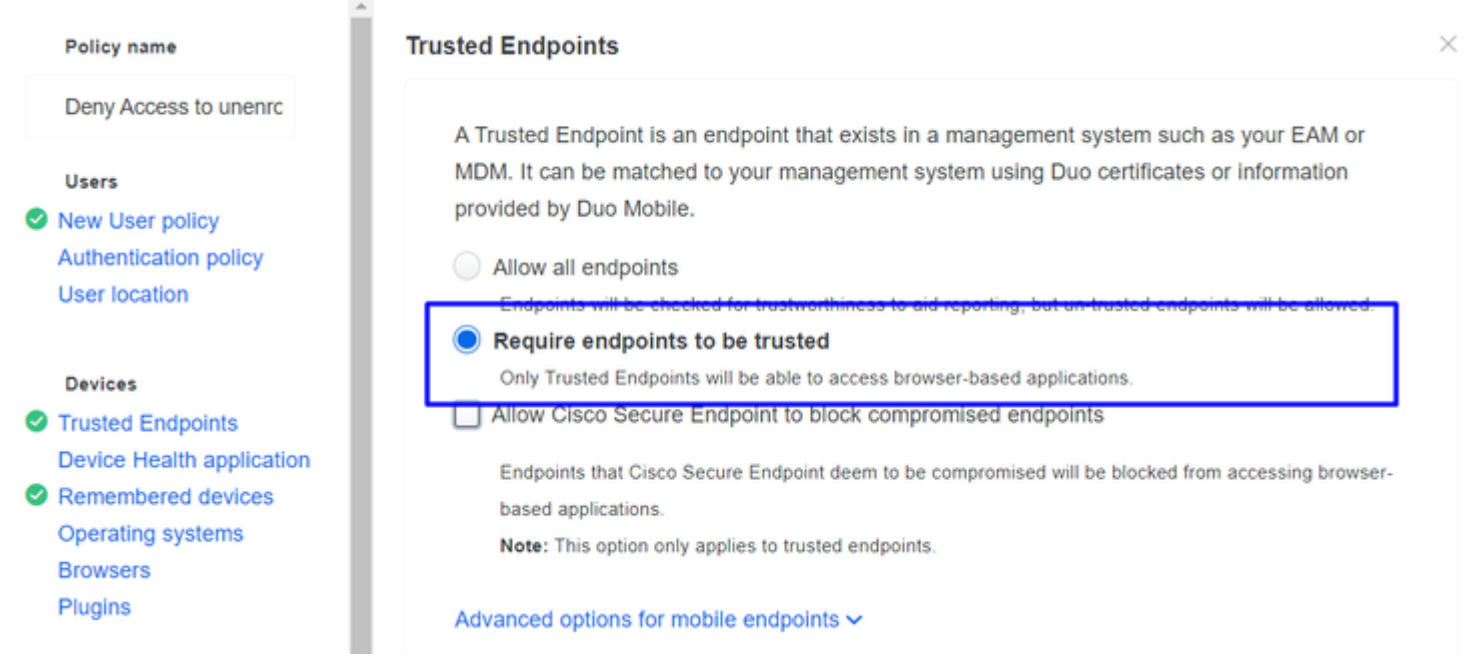

#### **Testen vertrauenswürdiger Systeme**

## **Maschine mit Duo Device Health und trat der Domäne bei**

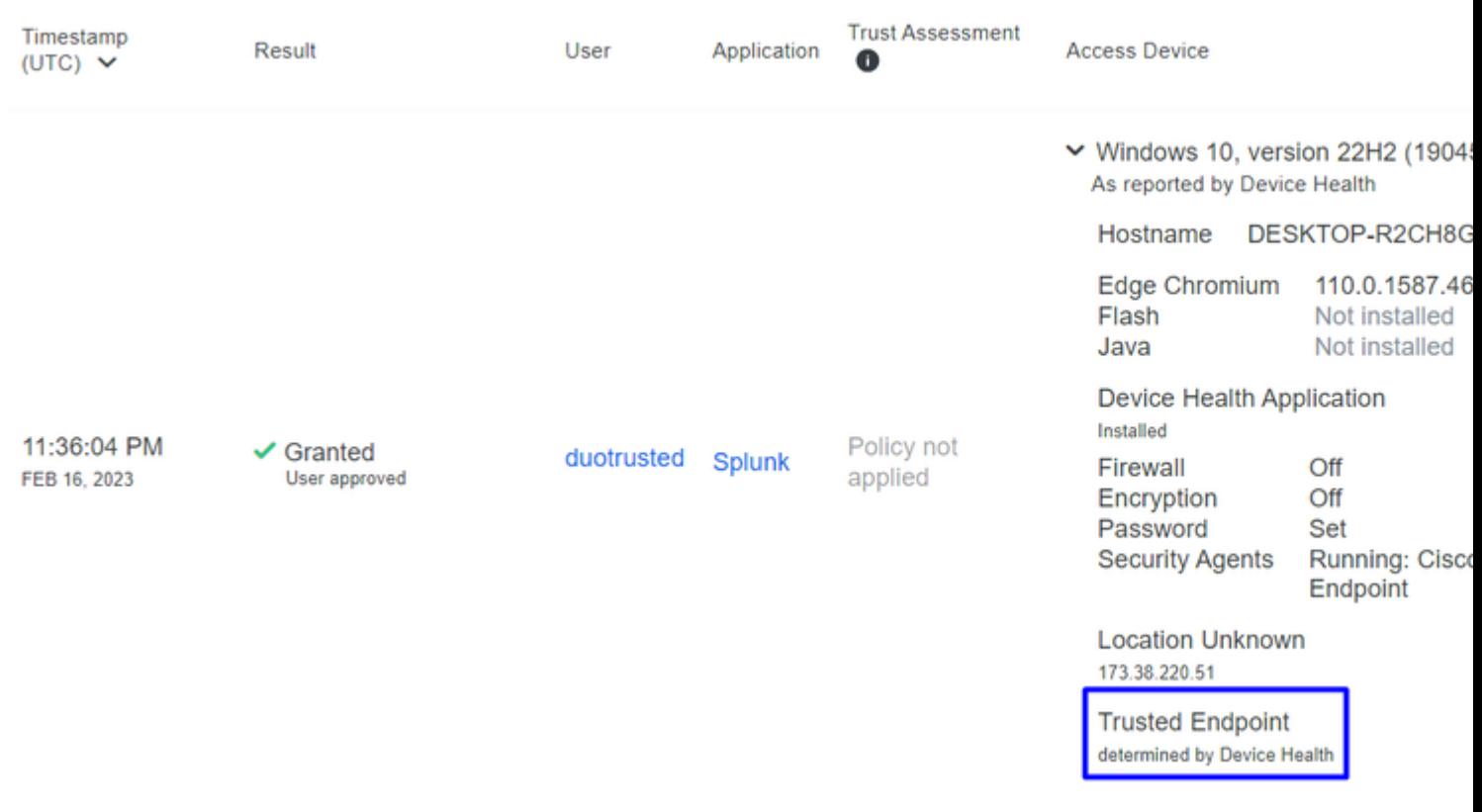

### **Maschine außerhalb der Domäne ohne Duo Device Health**

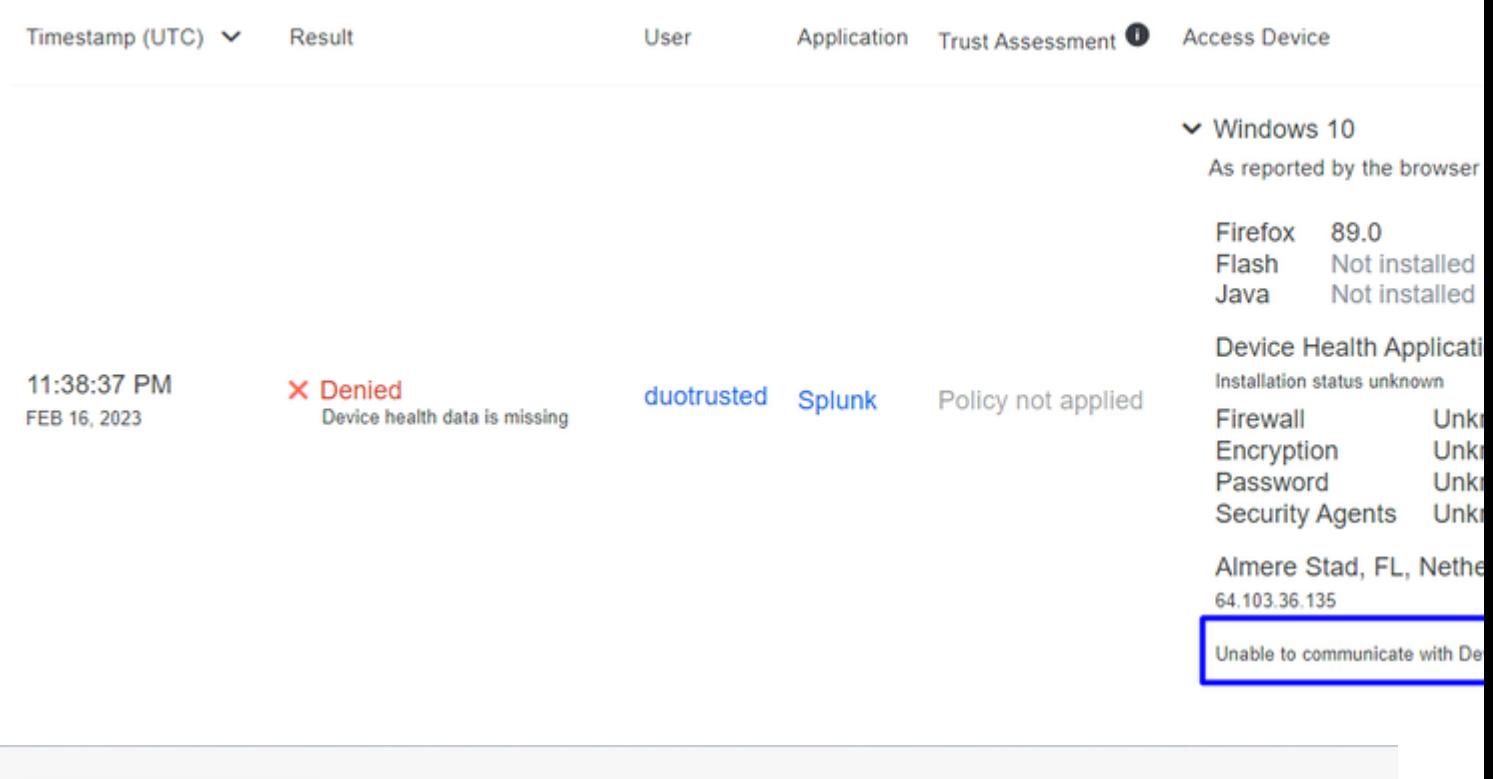

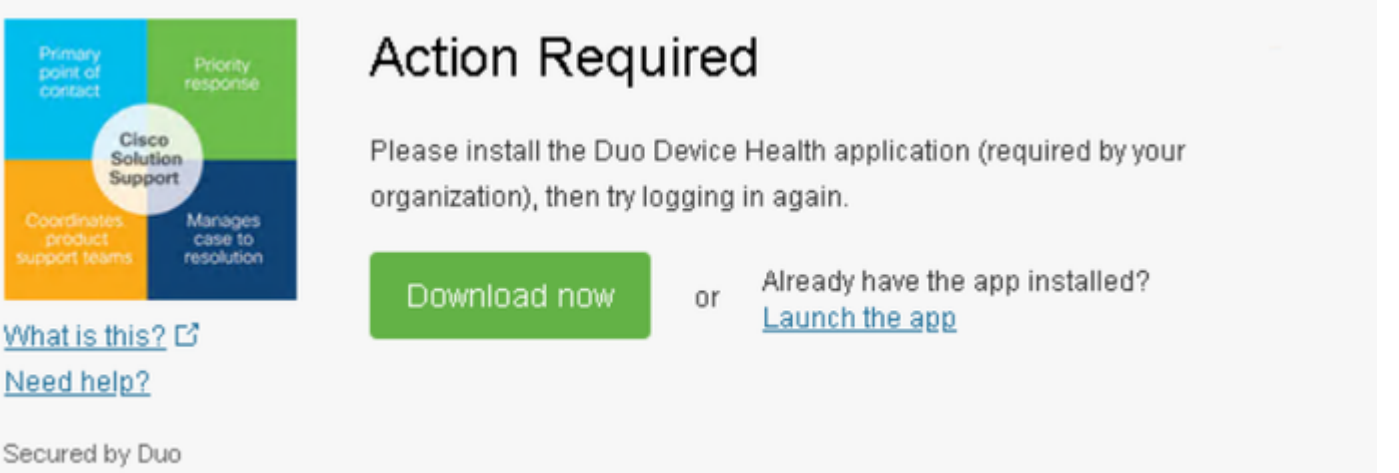

#### **Computer außerhalb der Domäne mit Duo Device Health**

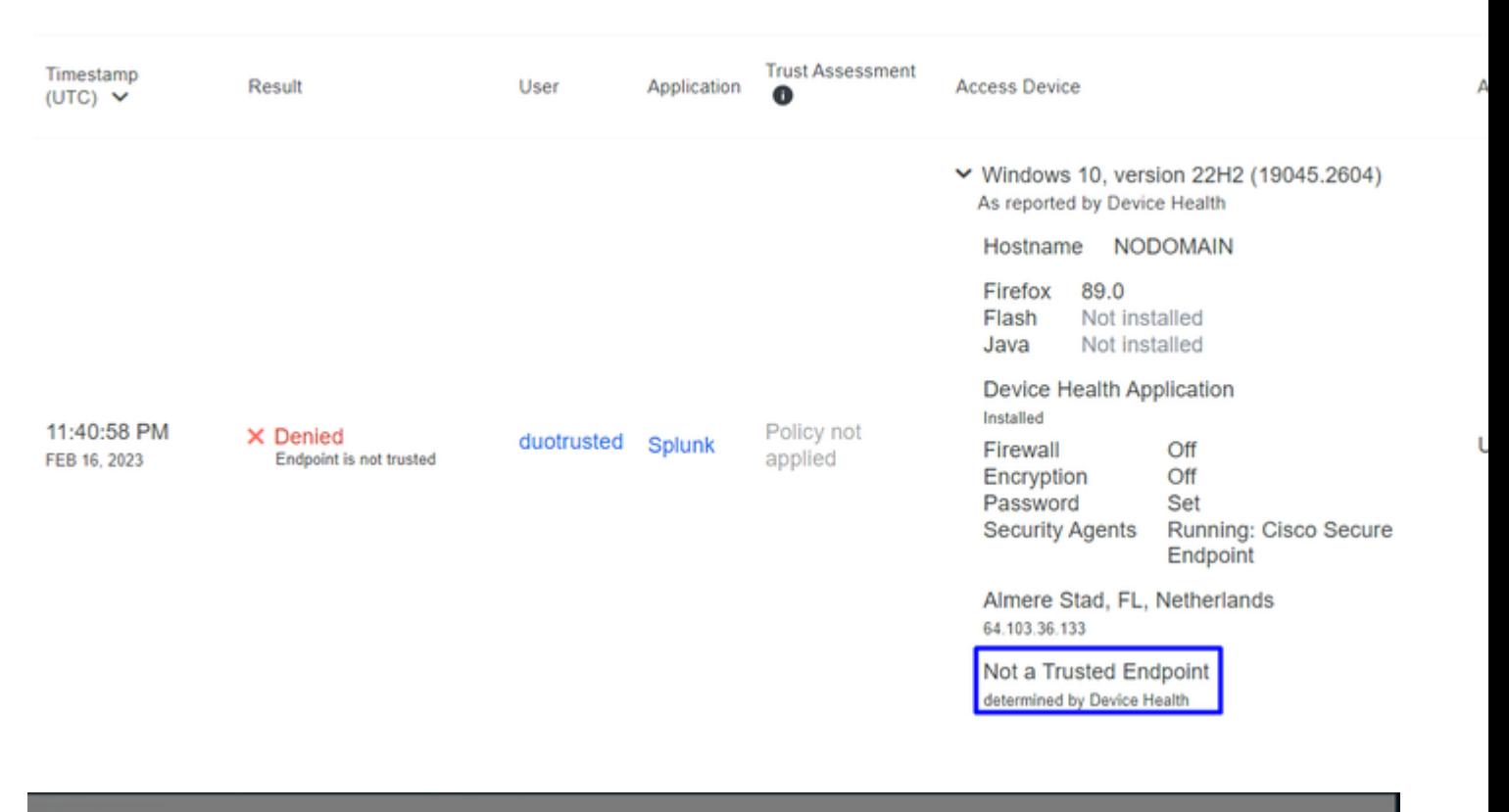

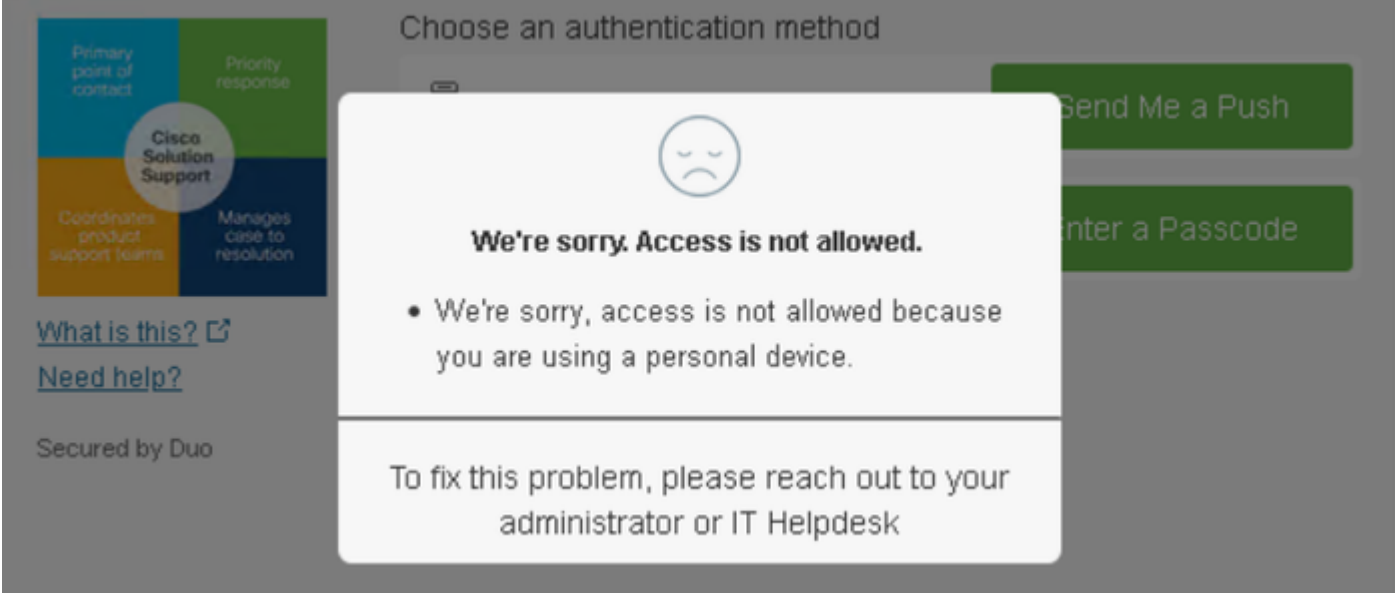

#### **Konfigurieren der Richtlinie für Cisco Secure EndPoint**

Konfigurieren Sie in dieser Richtlinienkonfiguration das bereits vertrauenswürdige Gerät so, dass es die Anforderungen an Bedrohungen erfüllt, die sich auf Ihre Anwendung auswirken können. Wenn also ein Gerät infiziert wird oder bestimmte Verhaltensweisen den Computer mit **suspicious artifacts** Oder Indicators of Compromisekönnen Sie den Zugriff auf die gesicherten Anwendungen blockieren.

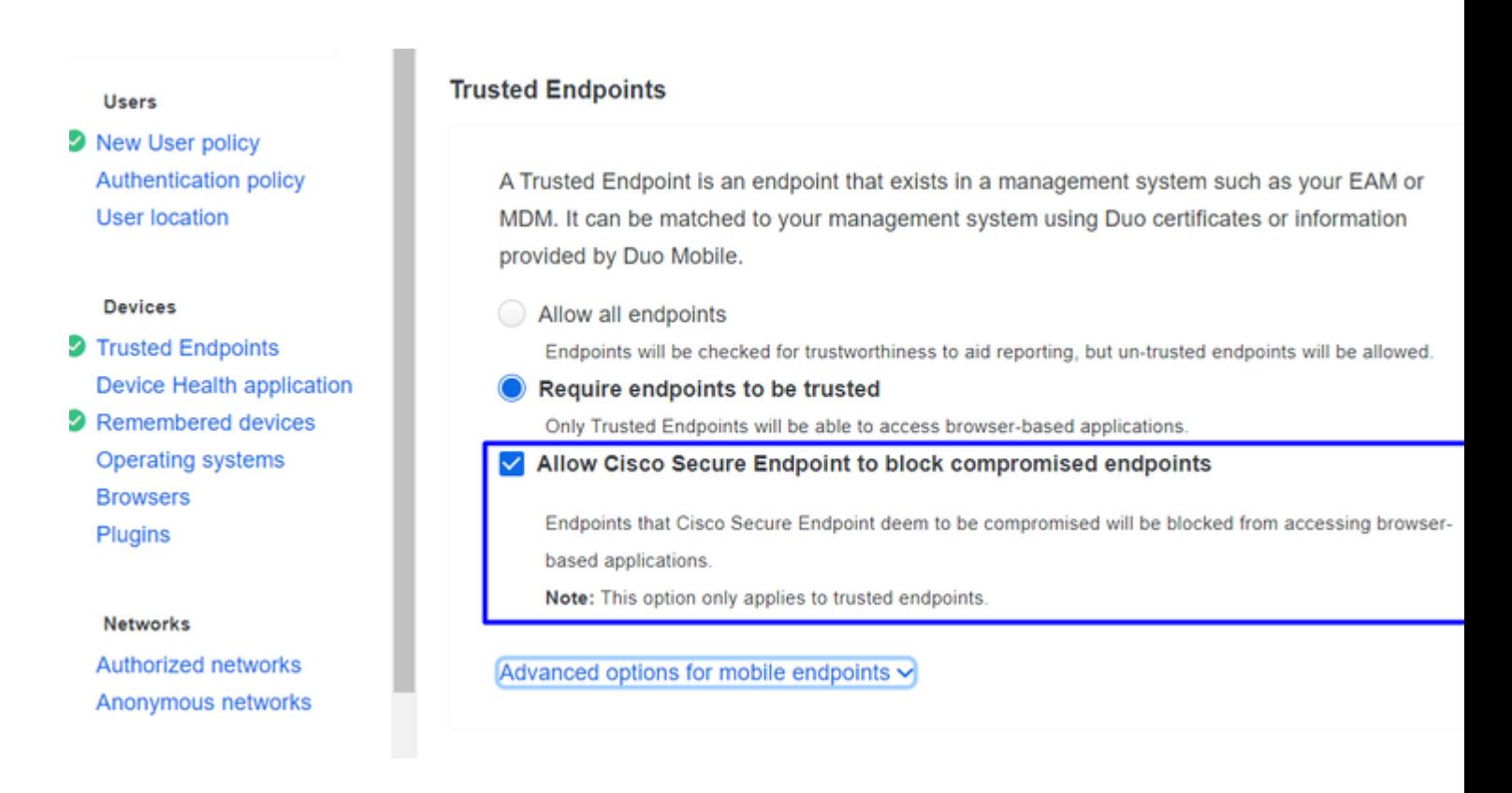

#### **Testen Sie die vertrauenswürdigen Systeme mit Cisco Secure EndPoint.**

#### **Computer ohne installierten Cisco Secure Agent**

In diesem Fall kann die Maschine ohne AMP-Verifizierung passieren.

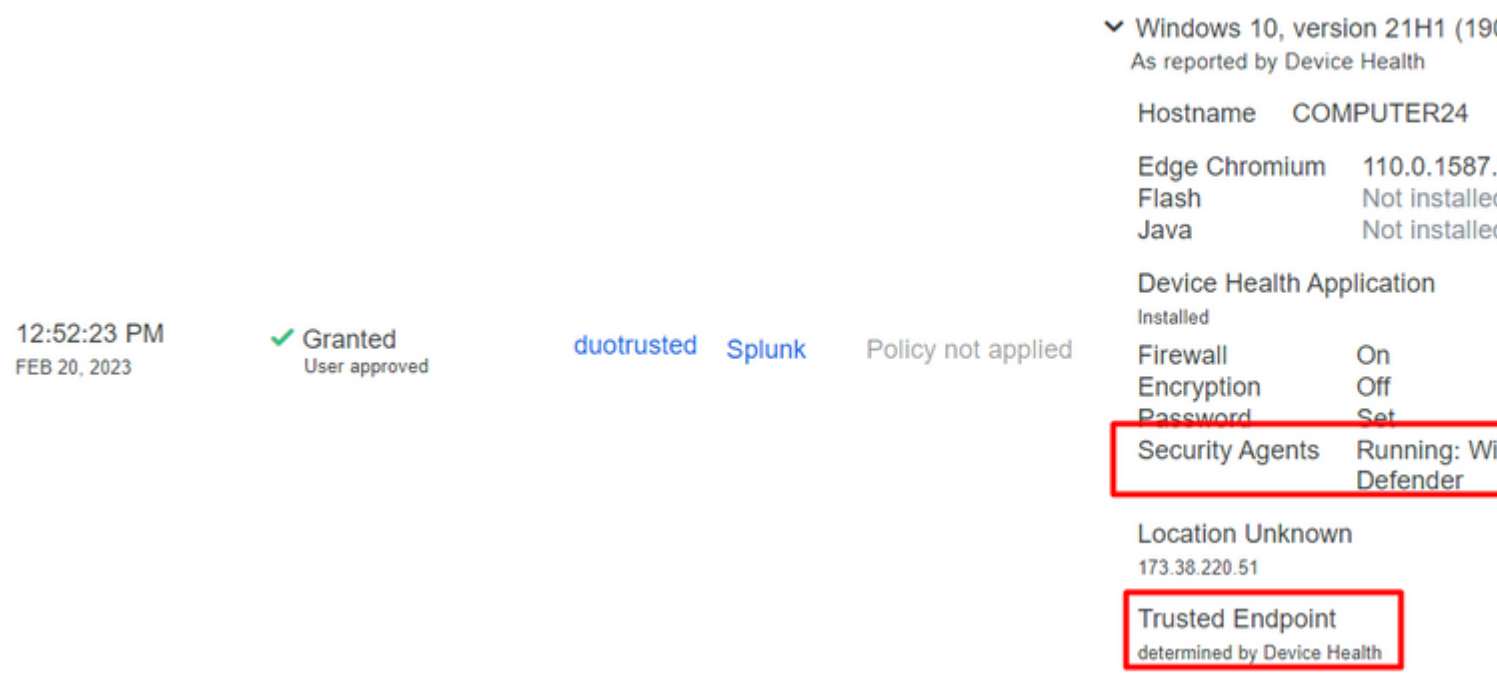

Wenn Sie eine restriktive Richtlinie verwenden möchten, können Sie die Richtlinie so einrichten, dass sie restriktiver ist, wenn Sie die Device Health Application Richtlinie von **Reporting** zu **Enforcing.**

und hinzufügen Block Access if an EndPoint Security Agent is not running.

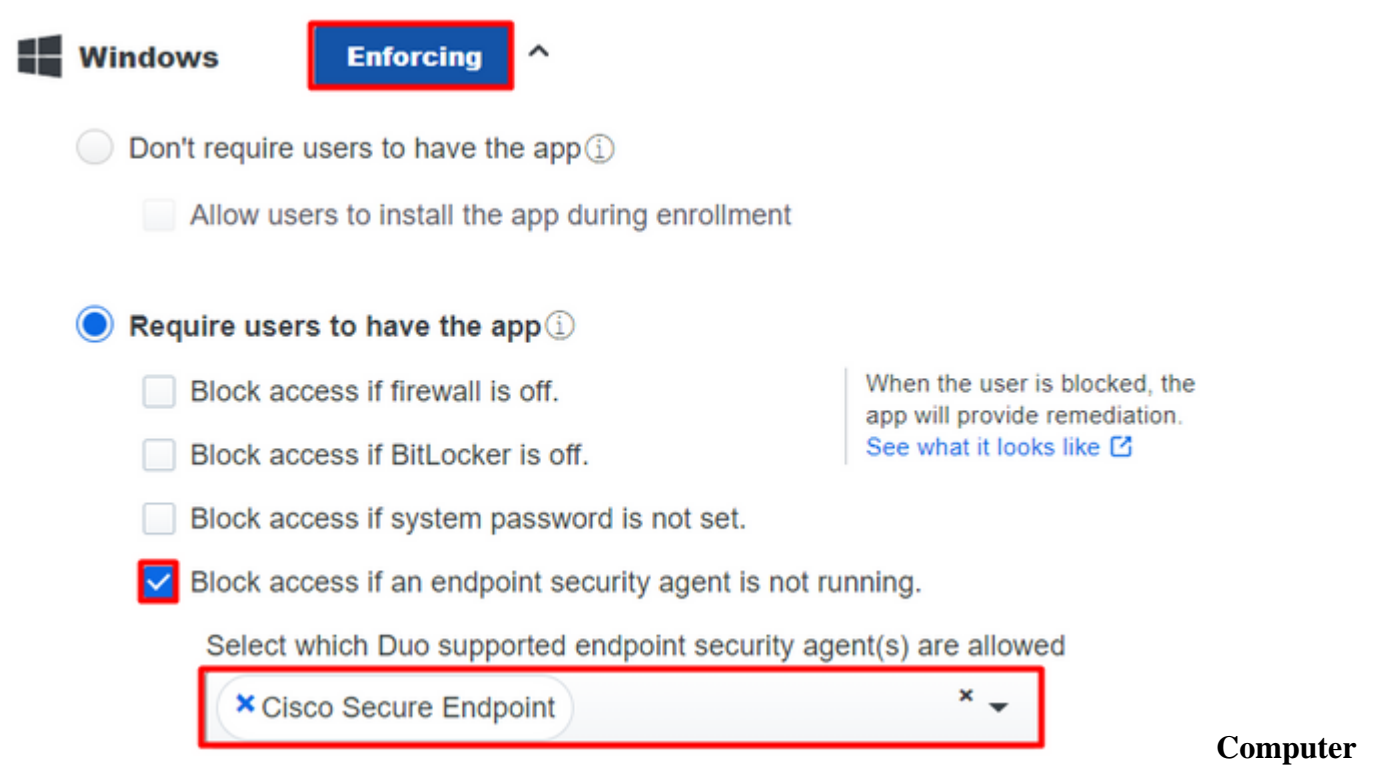

#### **ohne Infektion**

Bei einem Computer ohne Infektion können Sie testen, wie Duo mit Cisco Secure EndPoint Informationen über den Computerstatus austauscht und wie die Ereignisse in diesem Fall in Duo und Cisco Secure EndPoint angezeigt werden.

Wenn Sie den Status Ihres Computers in Cisco Secure EndPoint überprüfen:

Navigate to **Management** > **Computers**.

Wenn Sie nach Ihrem Computer filtern, können Sie das Ereignis sehen, und in diesem Fall können Sie feststellen, dass Ihr Computer sauber ist.

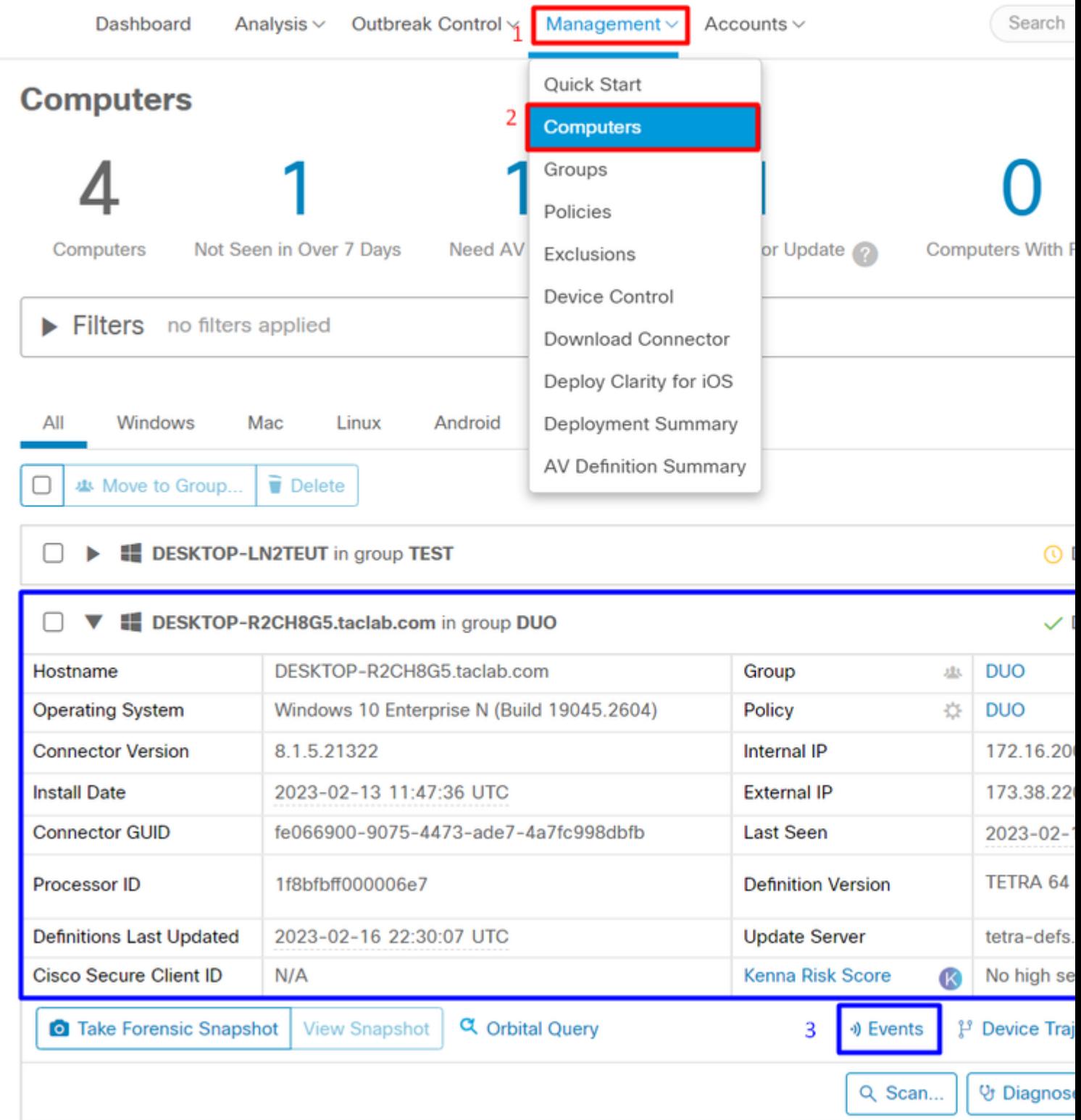

Sie können sehen, es gibt keine Erkennung für Ihr Gerät, und es ist auch auf einem Status der sauberen, was bedeutet, dass Ihr Computer nicht in der Triage zu besuchen.

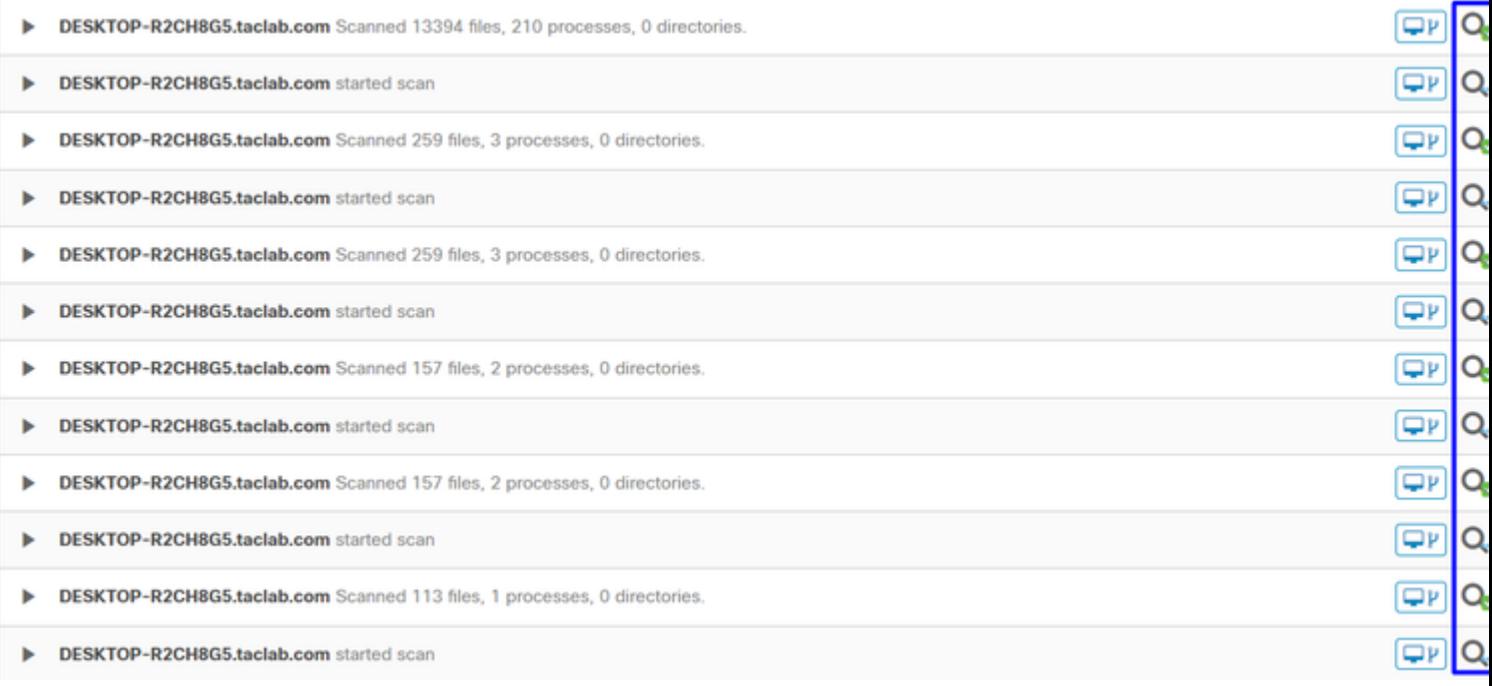

#### So kategorisiert Duo diese Maschine:

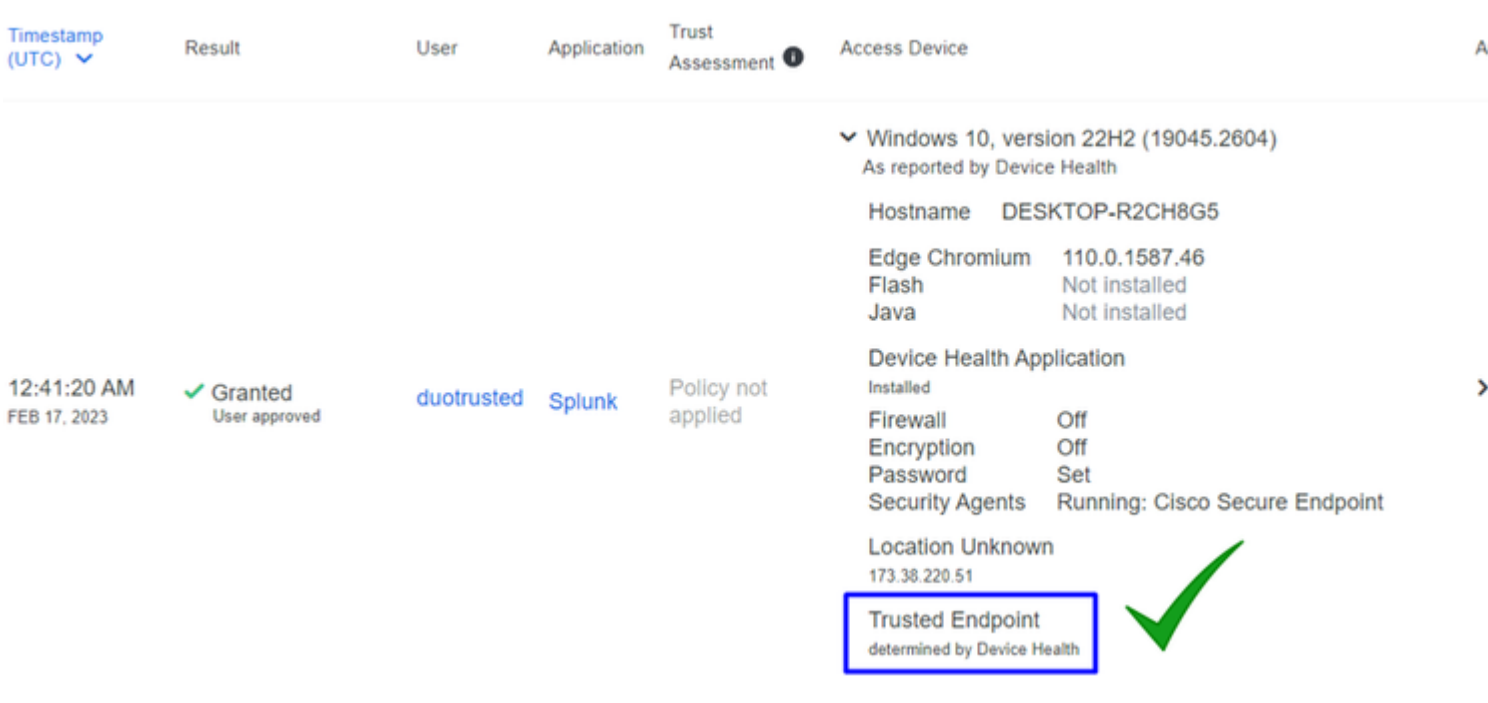

Die Maschine wartet die trusted beschriften.

Was passiert, wenn derselbe Computer von einem Malicious Actorwiederholte Infektionsversuche hat oder Indicators of Compromise Warnungen über diesen Computer?

#### **Computer mit Infektion**

Um die Funktion anhand eines Beispiels von **EICAR** zu testen, rufen Sie [https://www.eicar.org/ auf](https://www.eicar.org/), und laden Sie eine schädliche Probe herunter.

**Hinweis**: Keine Sorge. Sie können diesen EICAR-Test herunterladen, er ist sicher und nur eine Testdatei.

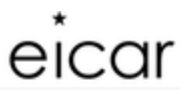

 $\alpha$ Content Board Privacy Policy **News** 

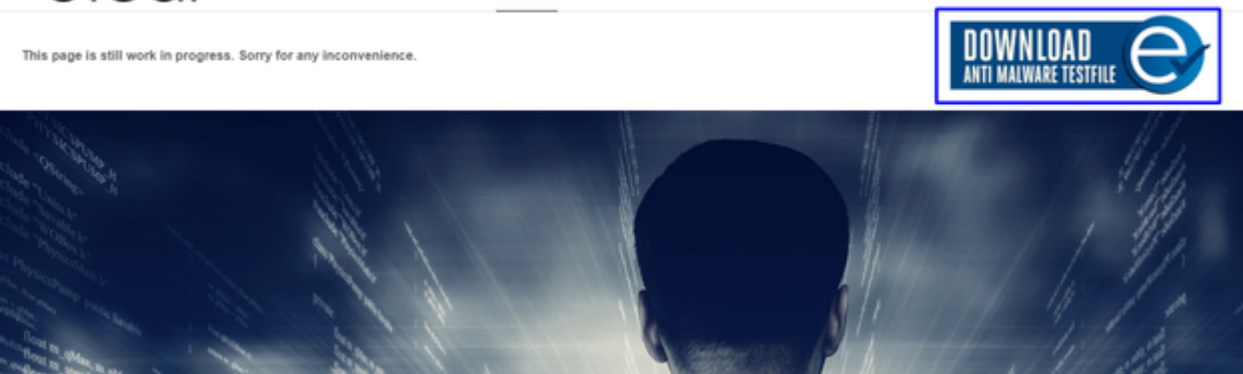

Blättern Sie nach unten, gehen Sie zum Abschnitt, und laden Sie die Testdatei herunter.

## Download area using the secure, SSL enabled protocol HTTPS

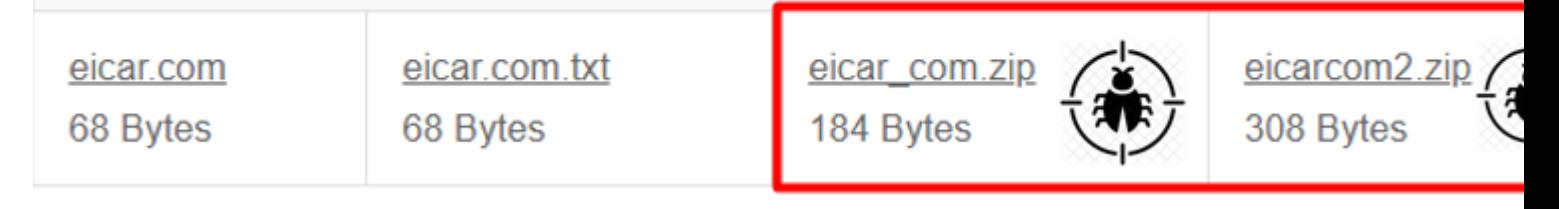

Cisco Secure EndPoint erkennt die Malware und verschiebt sie in die Quarantäne.

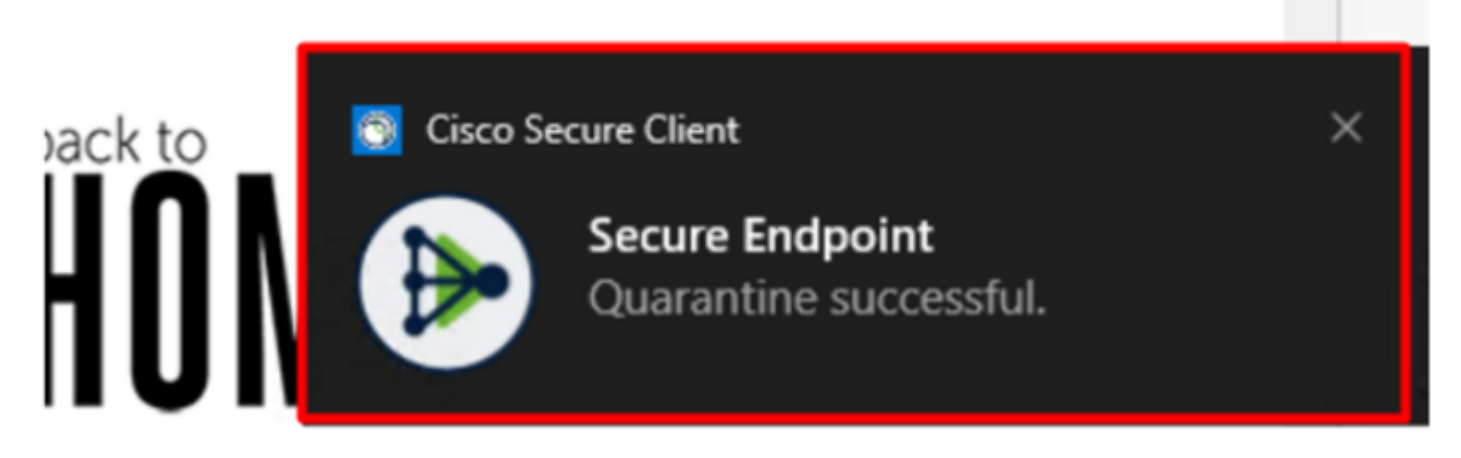

So sieht die Änderung aus, wie im Cisco Secure EndPoint Admin-Bereich gezeigt.

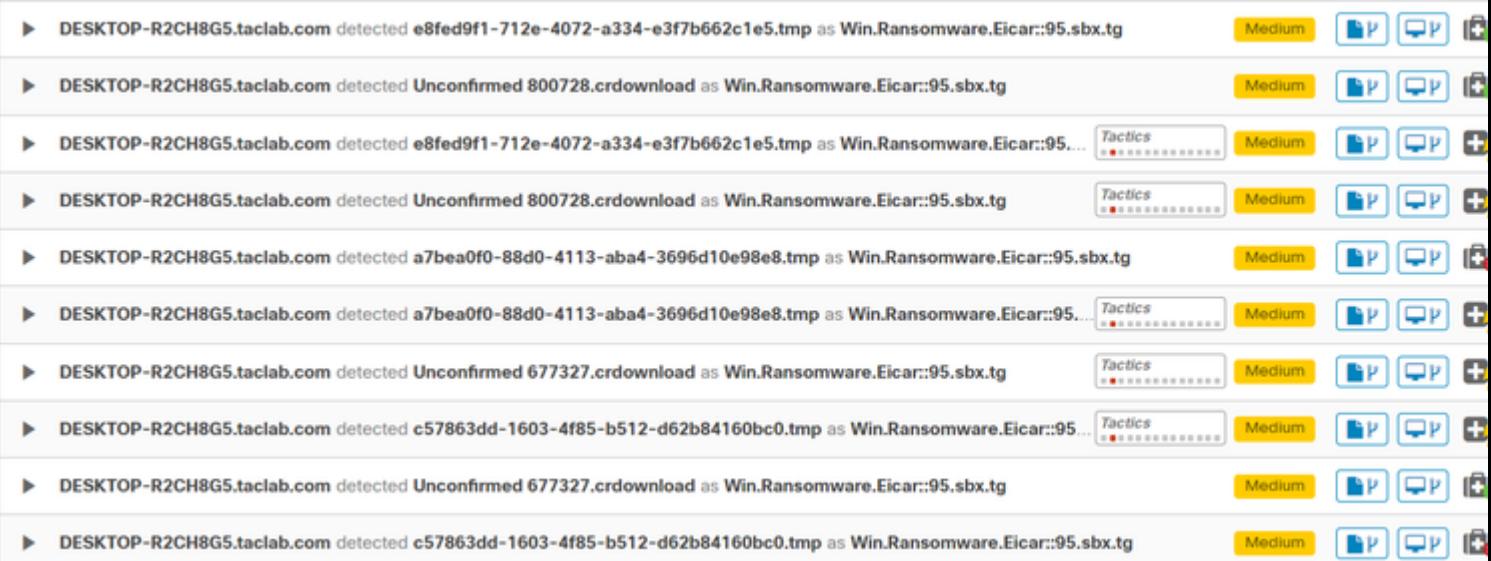

Sie haben auch die Erkennung der Malware im System, dies bedeutet jedoch, dass die Endpunkte gemäß der Einstufung von Cisco Secure EndPoint auf dem Inbox.

**Hinweis**: Um einen Endpunkt zur Triage zu senden, müssen mehrere Artefakte oder merkwürdiges Verhalten erkannt werden, die einige aktivieren. Indicators of Compromise im Endgerät.

Im Dashboard, klicken Sie in das **Inbox**.

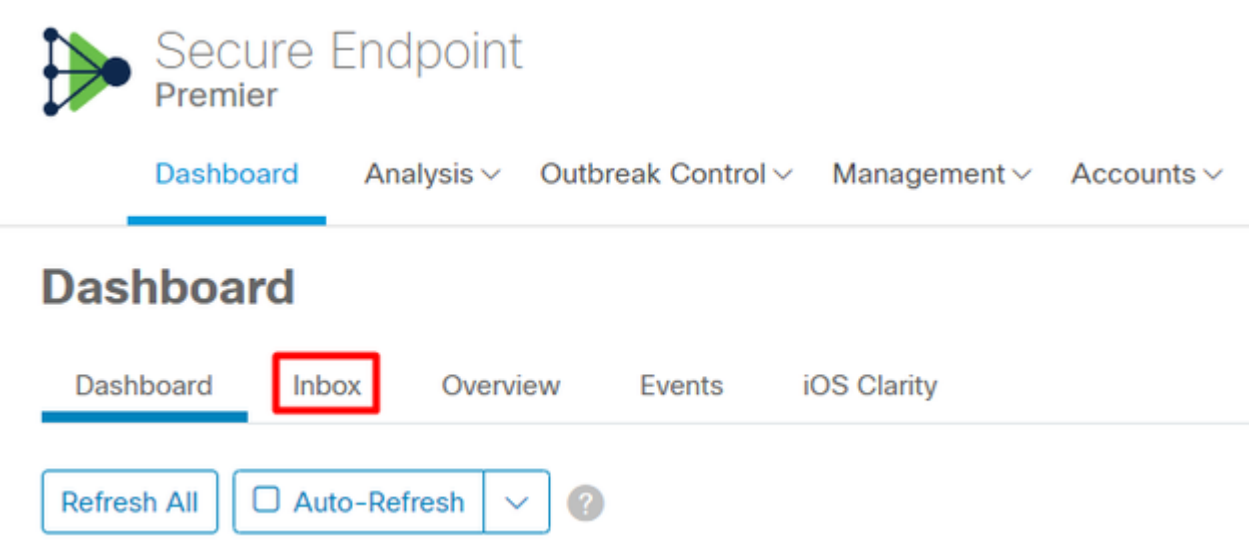

Jetzt haben Sie eine Maschine, die Aufmerksamkeit erfordert.

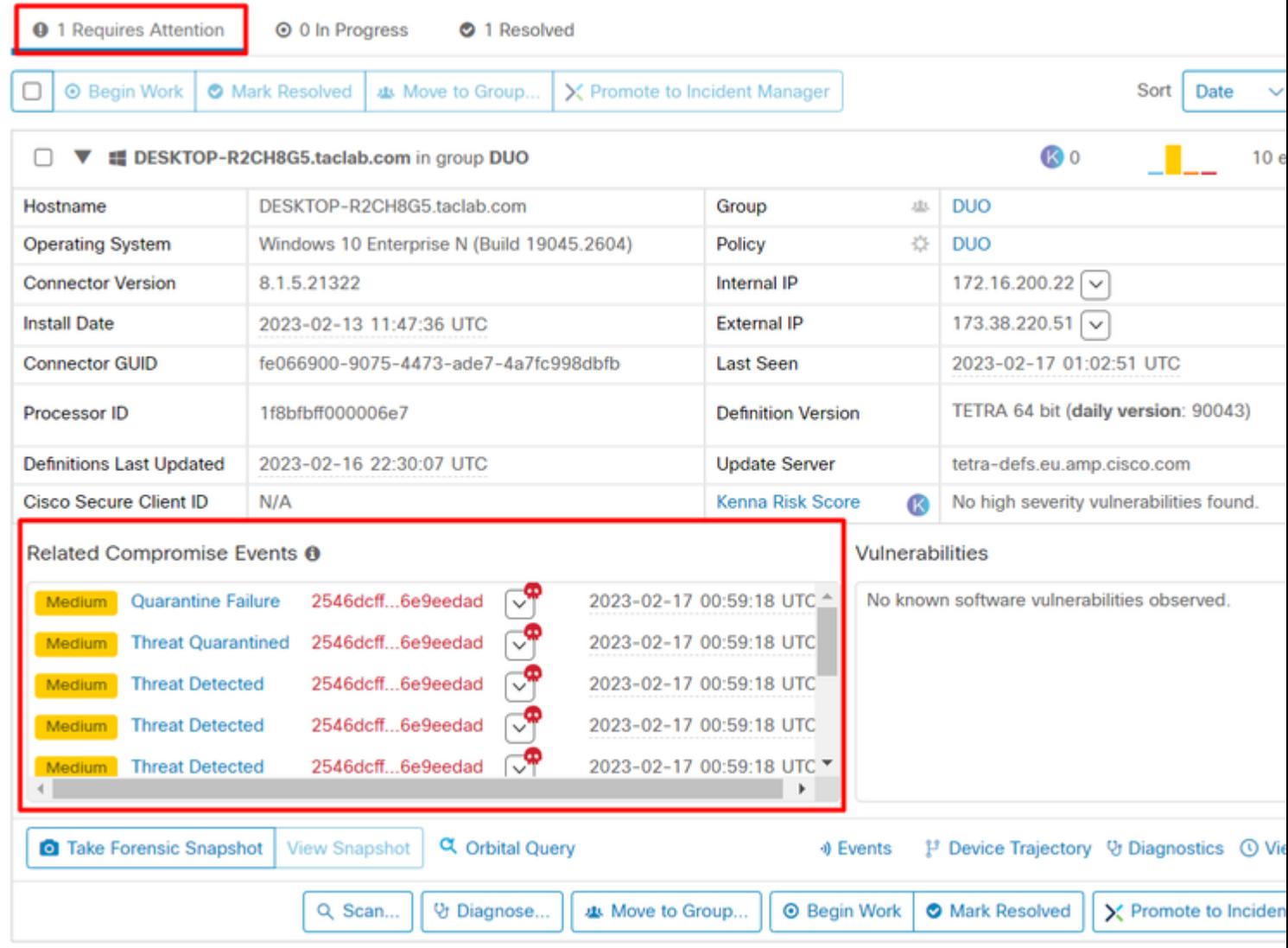

Wechseln Sie jetzt zu Duo, und sehen Sie sich den Status an.

Es wird zuerst versucht, das Verhalten nach dem Aufsetzen des Computers auf Cisco Secure EndPoint anzuzeigen. Require Attention.

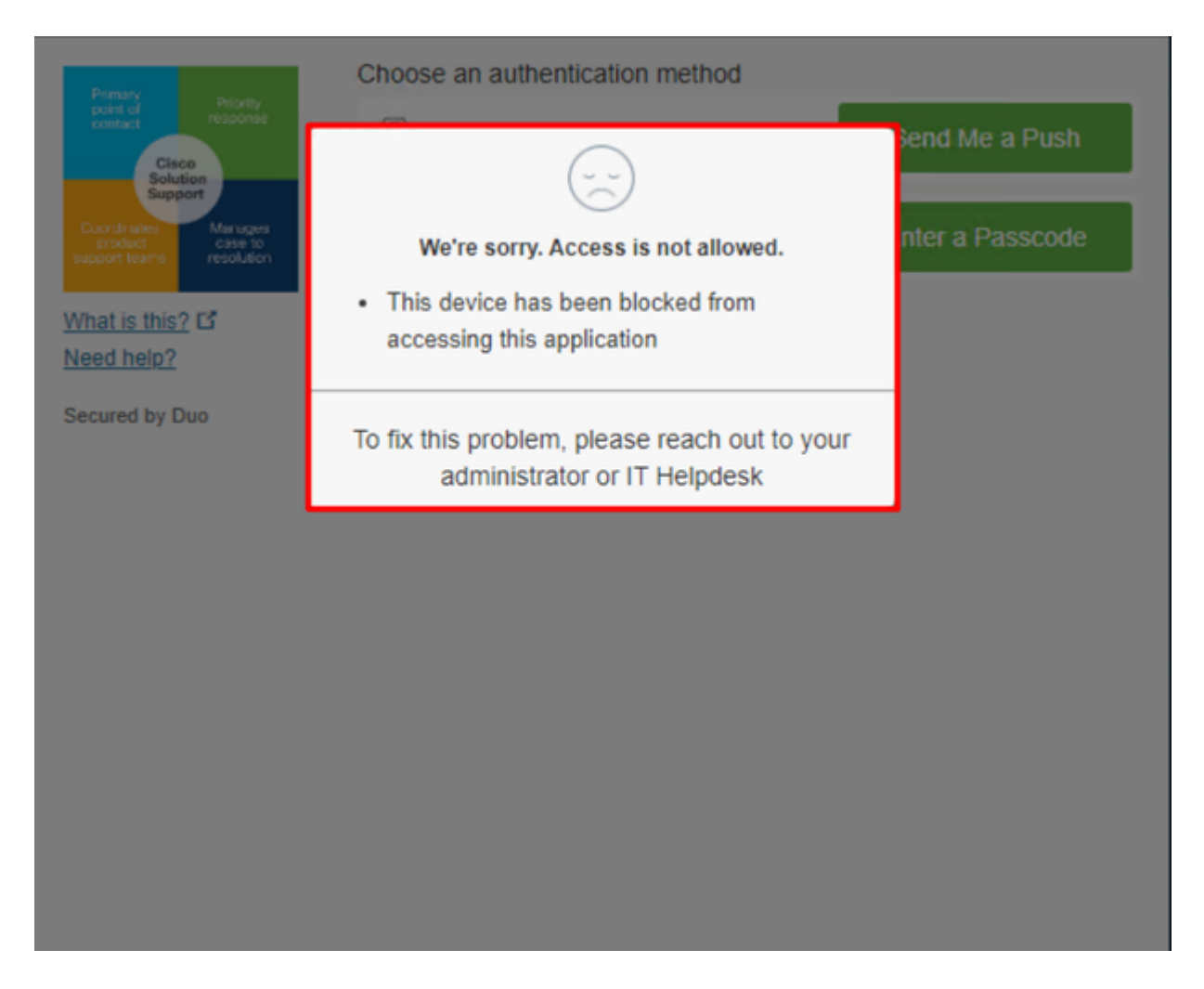

So ändert sich das in Duo und so wird das Ereignis unter Authentifizierungsereignissen angezeigt.

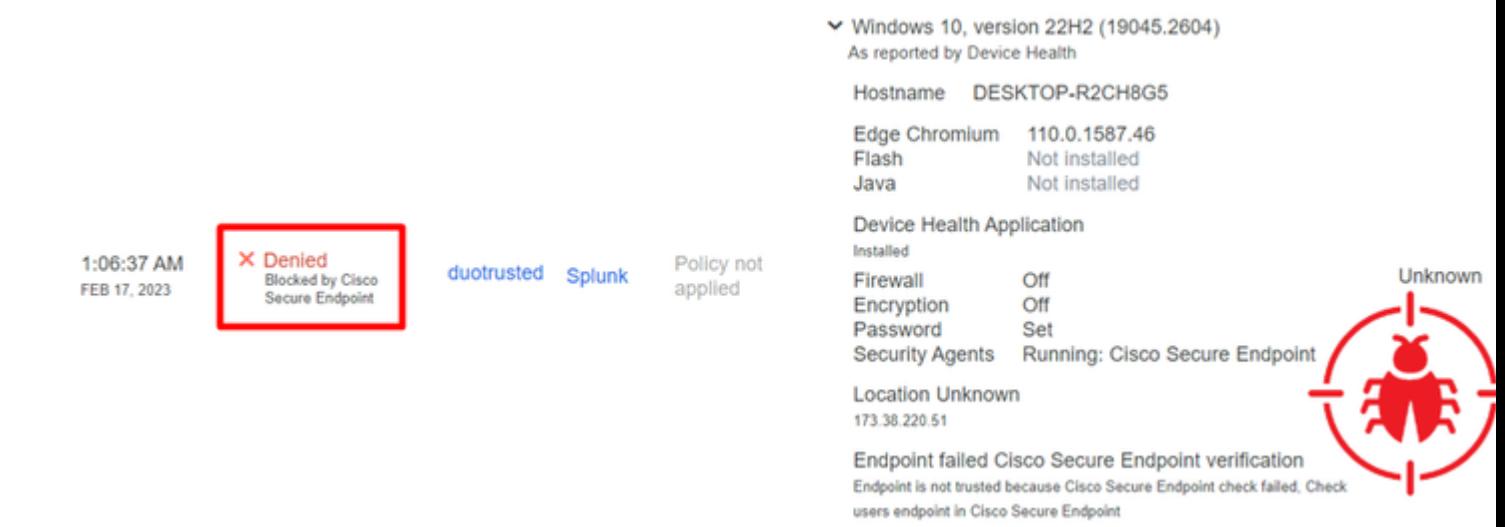

Ihr Computer wurde als nicht als Sicherheitsgerät für Ihr Unternehmen erkannt.

### **Zugriff auf einen Computer nach Überprüfung zulassen**

# **Triage**

# **REQUIRE ATTENTION**

The machine was detected with many malicious detections or active IOC which makes doubt about determine what to do with the alerts detected the status of the machine

# **IN PROGRESS**

**Cybersecurity Team checks the device to** and see how to proceed under triage status

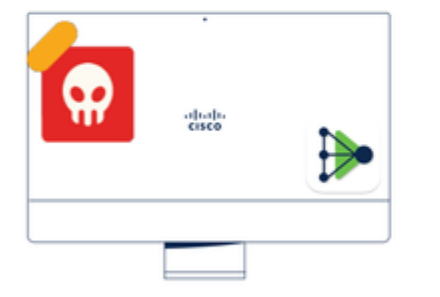

A thorough analysis was conducted on the machine, and it was found that the malware did not execute due to the intervention of Cisco Secure Endpoint. Only traces of the malware were detected, enabling the Cybersecurity Engineers to incorporate the identified indicators of compromise into other security systems to block the attack vector through which the malware was downloaded.

# Machine on triage status in **Cisco Secure Endpoint**

Nach der Verifizierung durch Cisco Secure EndPoint und Ihren Cybersicherheitsspezialisten können Sie Ihrem Duo-Gerät den Zugriff auf diesen Computer gestatten.

Nun stellt sich die Frage, wie man den Zugriff auf die von Duo geschützte App wieder erlaubt.

Gehen Sie zu Cisco Secure EndPoint, und Inbox, markieren Sie dieses Gerät als **resolved** um den Zugriff auf die von Duo geschützte Anwendung zu ermöglichen.

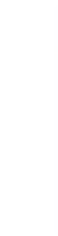

TI

m

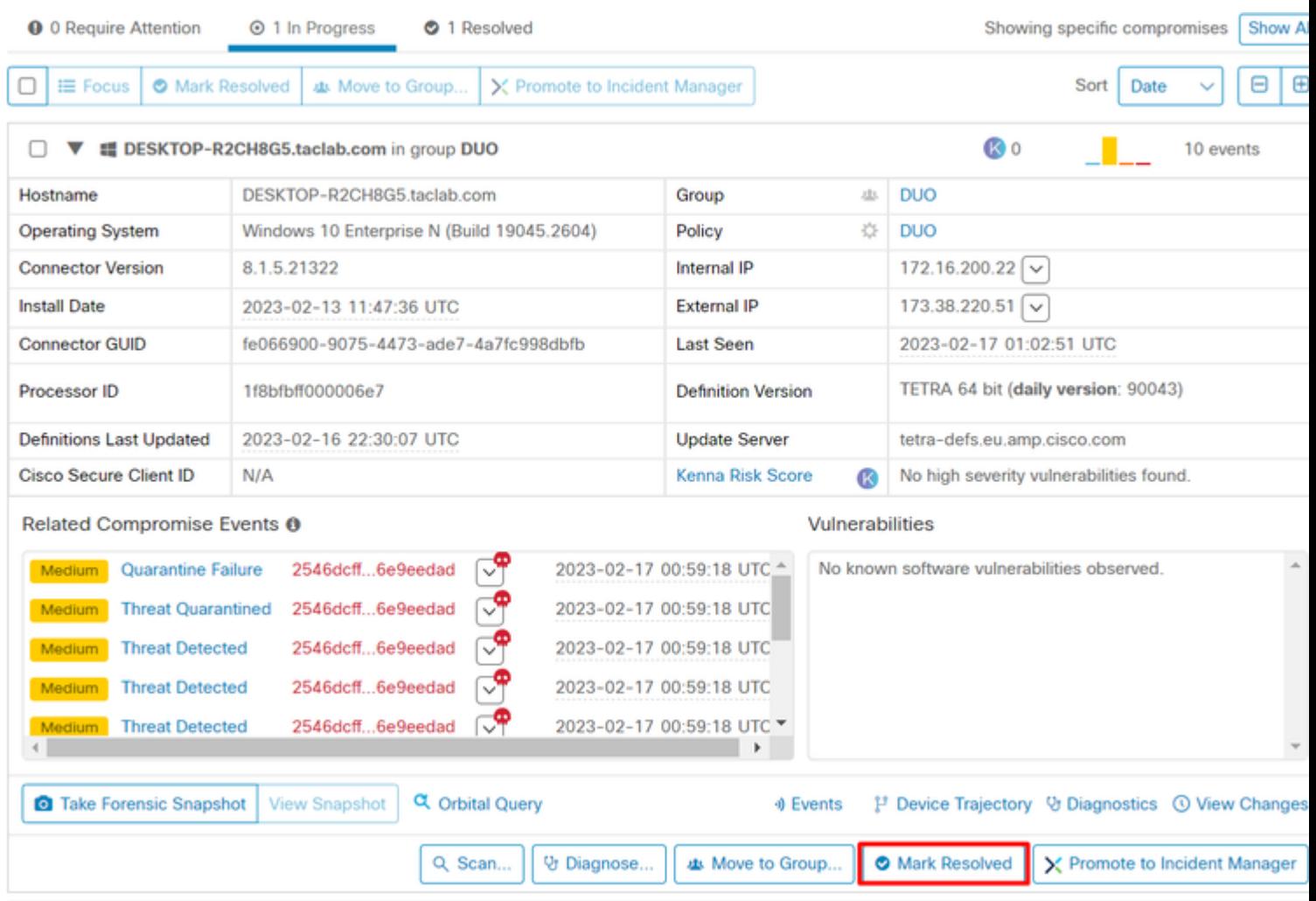

Danach haben Sie den Rechner nicht mehr mit dem Status attention required. Dies änderte sich zu resolved status.

**O** 0 Require Attention **⊙** 0 In Progress 2 Resolved

 $\frac{1}{2}$ 

u.

In wenigen Worten, jetzt sind Sie bereit, den Zugriff auf unsere von Duo geschützte Anwendung erneut zu testen.

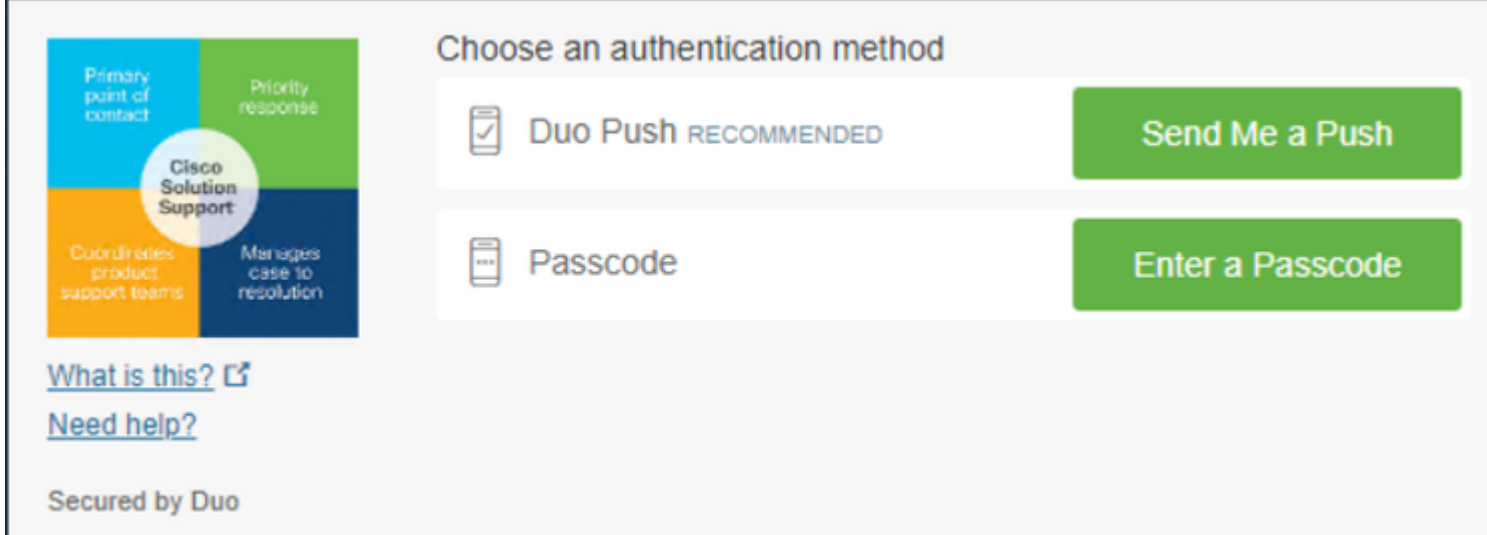

#### Jetzt haben Sie die Berechtigung, den Push an Duo zu senden, und Sie sind bei der App angemeldet.

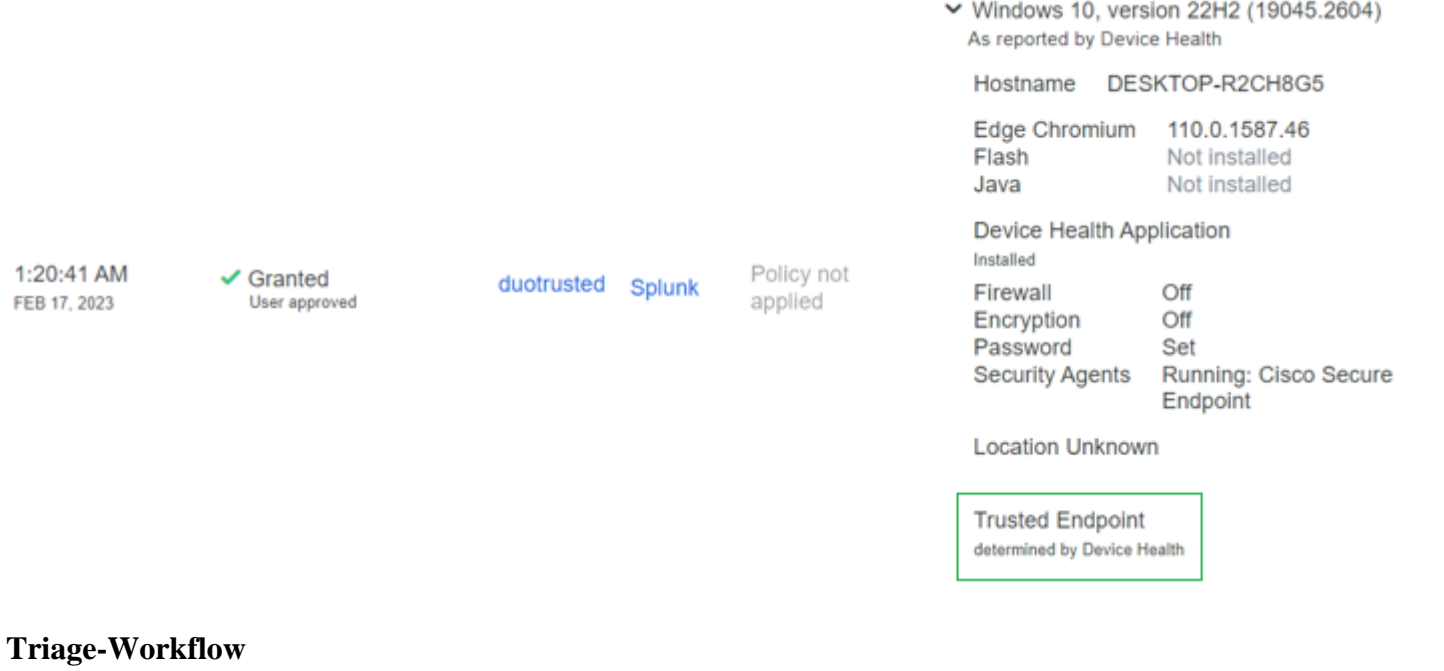

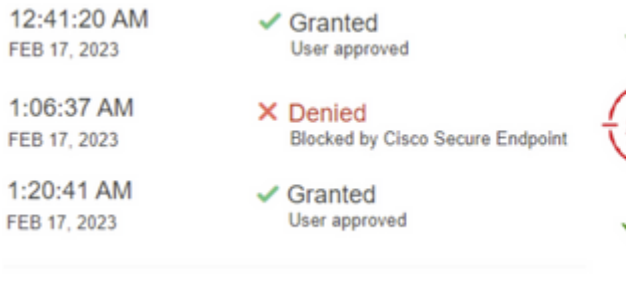

1. The machine is in the first stage without infection.

2. The machine is in the second stage, some malicious ar some suspicious indicators of compromise are detected

 $\mathbf{\hat{}}$ 

3. The machine was detected safely by the Cybersecurity Team, and now was removed from the triage in Cisco Sec

#### Informationen zu dieser Übersetzung

Cisco hat dieses Dokument maschinell übersetzen und von einem menschlichen Übersetzer editieren und korrigieren lassen, um unseren Benutzern auf der ganzen Welt Support-Inhalte in ihrer eigenen Sprache zu bieten. Bitte beachten Sie, dass selbst die beste maschinelle Übersetzung nicht so genau ist wie eine von einem professionellen Übersetzer angefertigte. Cisco Systems, Inc. übernimmt keine Haftung für die Richtigkeit dieser Übersetzungen und empfiehlt, immer das englische Originaldokument (siehe bereitgestellter Link) heranzuziehen.